## I/ Proposer un câblage de la maquette

Compléter le dessin et le tableau en ajoutant les câbles de connexions

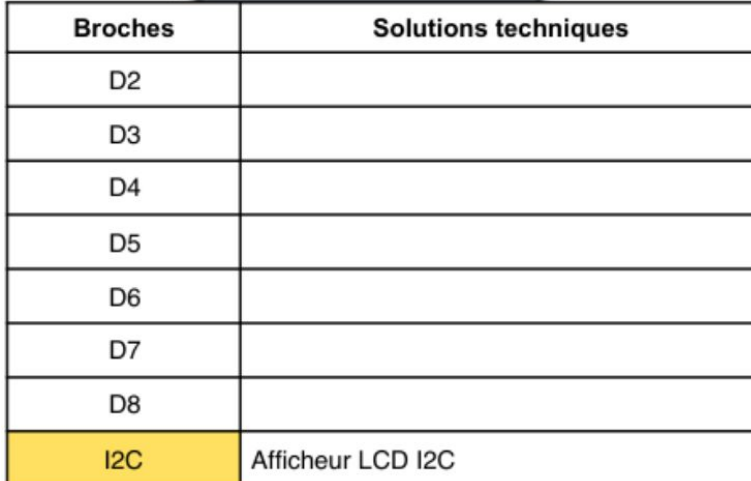

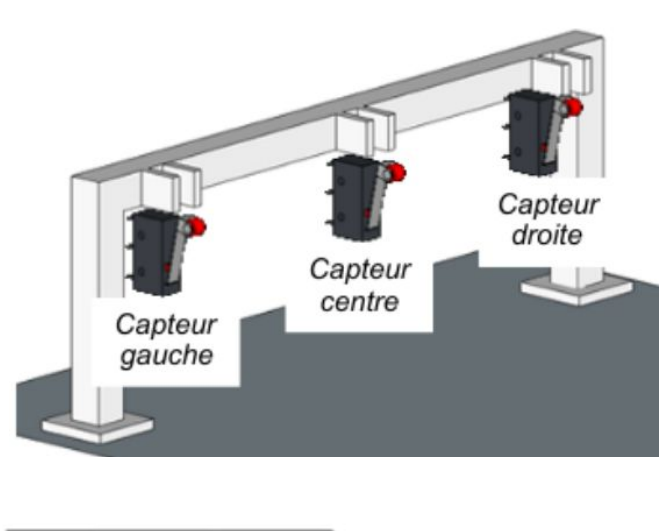

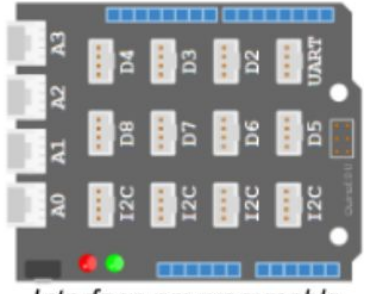

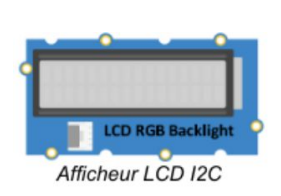

Interface programmable

## II/ Programmer l'interface programmable

- Ouvrir le fichier de simulation dans le logiciel M-Block
- Changer le nom du fichier en : Maquette + prénom des élèves
- Modifier le programme pour faire fonctionner la maquette à l'aide des briques suivantes (dans les catégories Pilotage et Opérateurs) :

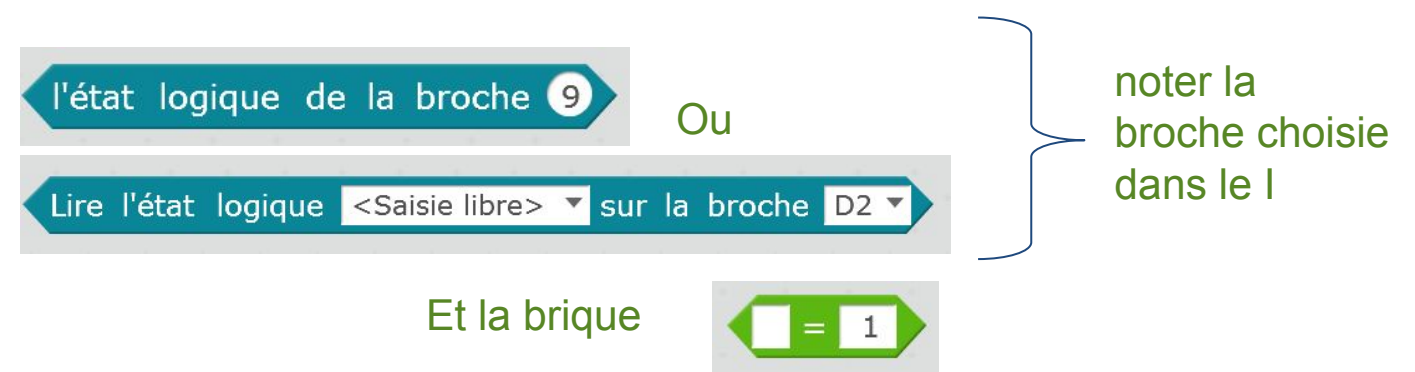

## II Programmer l'interface programmable (suite)

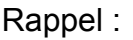

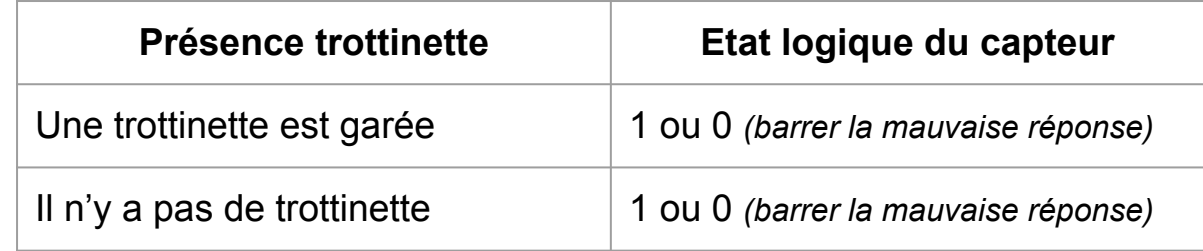

## III/ Ajouter un affichage

Nous allons maintenant rajouter un écran pour afficher le nombre de places disponible sur la maquette.

- Nous disposons d'un nouveau matériel : l'afficheur
- Complétez votre programme pour afficher le nombre de places disponibles sur l'afficheur à l'aide de la brique suivantes (catégorie : Pilotage)
- Afficher le texte <Saisie libre> sur la ligne 0

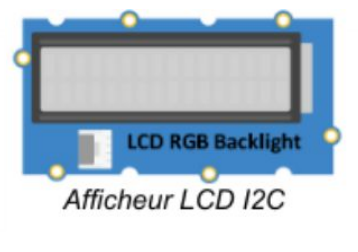

l'afficheur dispose de deux lignes 0 et 1

Ecrire son texte